## **Epson Easy Interactive Tool**

## Introduction

This document outlines how to install the Epson Easy Interactive Tool to a CDU owned laptop.

Select -> Start -> All Programs
Open -> Install CDU Software

From the list Highlight -> Epson Easy Interactive Tool

Select -> Run follow the prompts to install the software onto your computer

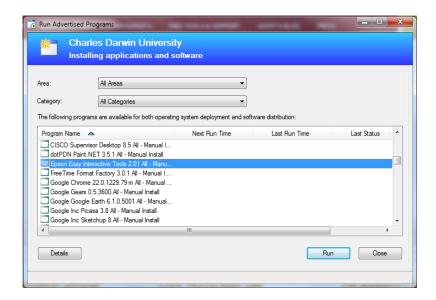

Choose Setup Language -> English

Click -> Next

Preparing Setup displays

Select -> Next -> Easy Interactive Tools Setup

Read and Select -> I accept the terms of the license agreement

Click -> Next

Easy Interactive Tools -> Select -> Add a shortcut to the desktop

Click -> Install

InstallShield Wizard Complete -> Select -> Finish

To Open -> Double Click -> Easy Epson shortcut from the desktop

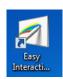

For assistance, please contact ITMS Technical Support
Phone: 8946 6291 or Ext: 6291